# Was sind WebUntis und IServ?

**WebUntis** ist ein Service unserer Stundenplansoftware, die den Stunden- und Vertretungsplan der Klassen für Eltern, Schüler und Lehrer online zugänglich macht. Außerdem kann WebUntis für die Einwahl in AGs oder Projekte verwendet werden. Jeder Schüler am FKG besitzt einen eigenen WebUntis-Account.

Mit **IServ** steht der FKG-Schulgemeinschaft eine Plattform zur Kommunikation und zum Datentransfer zur Verfügung. Diese kann mit einem individuellen Account sowohl über die PCs im lokalen Schulnetzwerk als auch von jedem beliebigen Computer mit Internetzugang in- und außerhalb der Schule genutzt werden. Auch die komfortable Nutzung per App über ein mobiles Endgerät (Handy oder Tablet) ist möglich. Über IServ werden Informationen verteilt, Videokonferenzen besucht oder Hausaufgaben und Arbeitsblätter für die Schülerinnen und Schüler bereitgestellt. Für die Eltern besteht die Möglichkeit, Informationen aus dem Schulelternrat oder von der Schule einzusehen. Jeder Schüler und jeder Elternteil hat eine schuleigene E-Mailadresse (normalerweise [vorname.nachname@fkggoettingen.de;](mailto:vorname.nachname@fkggoettingen.de) alles klein geschrieben).

IServ (Webuntis)

**FKG** 

### **Wie komme ich dahin:**

Auf der Homepage [\(www.fkg-goettingen.de\)](http://www.fkg-goettingen.de/) oben rechts auf die entsprechenden Links klicken, dann öffnet sich das Fenster zur Anmeldung.

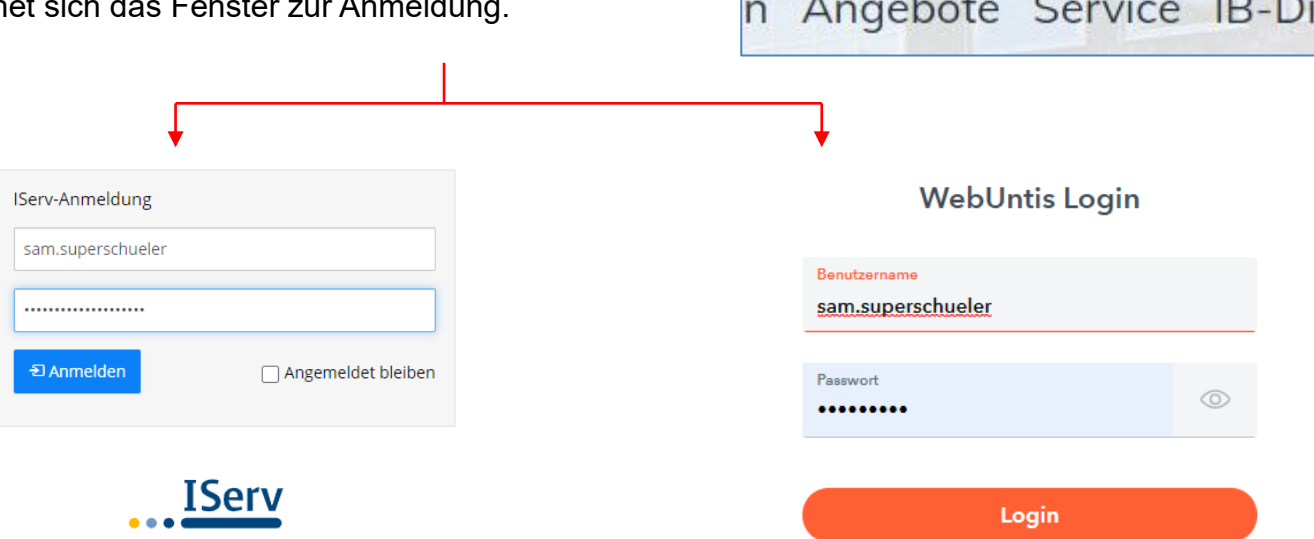

Die Weiterleitung auf die IServ-Seite wird manchmal durch die Sicherheitseinstellungen des installierten Betriebssystems verhindert. In diesem Fall können sie die Warnung ignorieren und auf "Laden dieser Webseite fortsetzen" klicken.

# Anleitung zur Nutzung von WebUntis

#### **Bei WebUntis einloggen**

Auf der Homepage [\(www.fkg-goettingen.de\)](http://www.fkg-goettingen.de/) oben rechts auf den WebUntis-Link klicken

- $\rightarrow$  Webuntis
- $\rightarrow$  Schulname eingeben: "fkg"
- $\rightarrow$  Benutzername eingeben (vorname.nachname)

(Vorname + Nachname durch einen PUNKT getrennt, alles klein geschrieben siehe Beispiel unten)

 $\rightarrow$  Passwort eingeben und auf "Login" klicken.

(Bei erstmaliger Benutzung ist dieses Feld frei zu lassen, man wird dann zur Vergabe eines Passwortes aufgefordert. Dieses dann in der zweiten Zeile noch einmal eingeben)

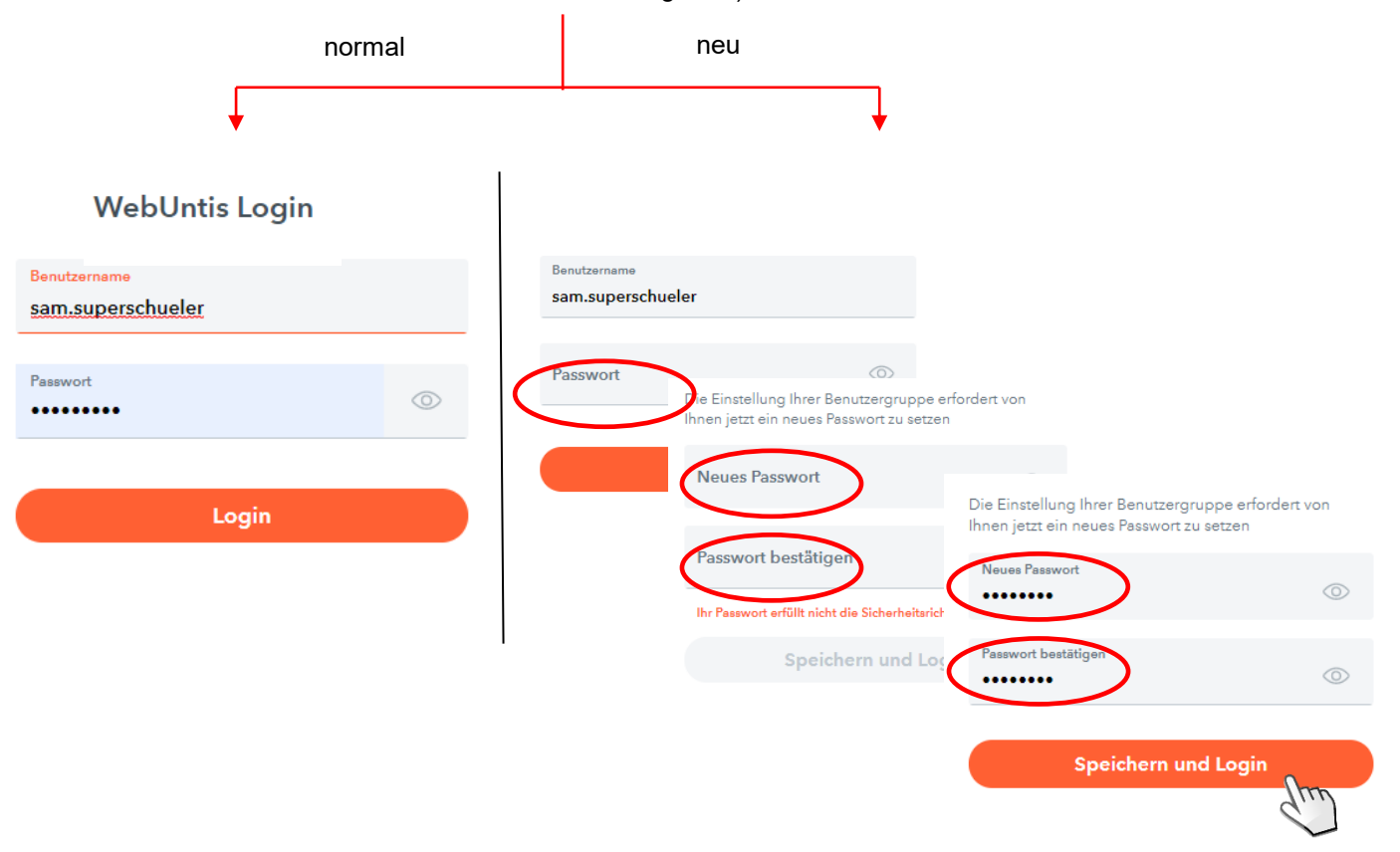

Sollte es beim Einloggen oder bei der Vergabe des Passwortes Probleme geben, kann man sich an Herrn Hänig im Vertretungsplanbüro wenden.

(Raum 123 im Hauptgebäude oder fkg-orga@goettingen.de).

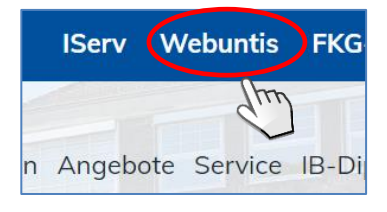

Willkommen bei WebUntis

Bitte suchen Sie Ihre Schule

 $Q$ 

z.B. Schulname, Stadt, Adr

### **WebUntis verwenden**

Nach dem Einloggen zeigt eine Menüleiste mehrere Optionen die man durchführen kann:

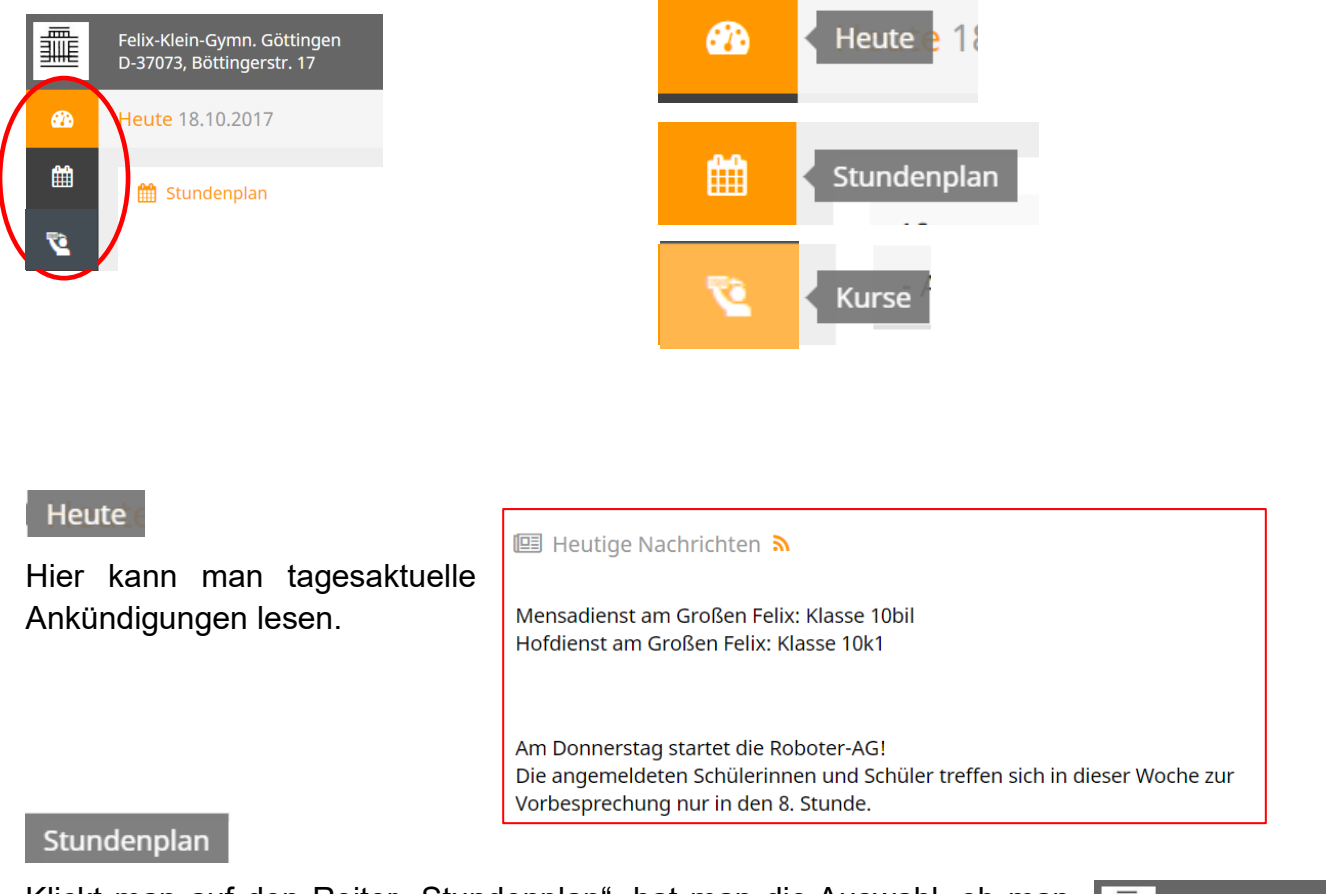

Klickt man auf den Reiter "Stundenplan", hat man die Auswahl, ob man den tagesaktuellen Stundenplan seiner Klasse oder den eigenen, individuellen Stundenplan einsehen möchte. Vertretungsunterricht mit den vertretenden Lehrkräften ist grau unterlegt.

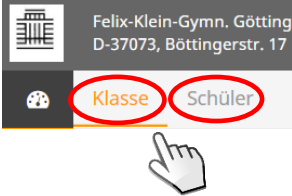

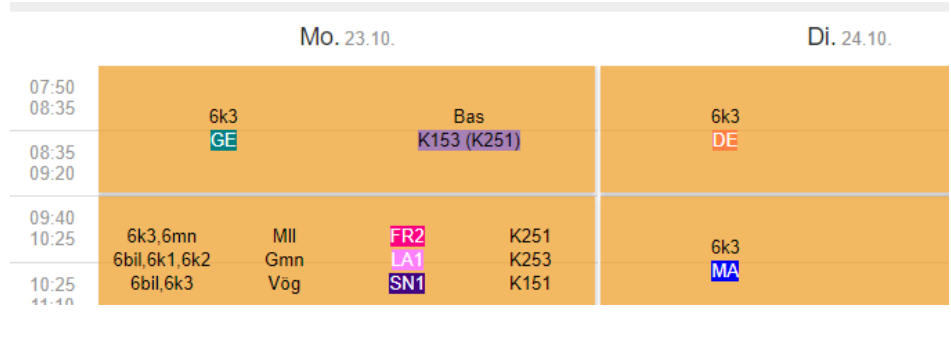

**Kurse** 

Zu Schuljahresbeginn und zum Halbjahreswechsel gibt es in WebUntis die Möglichkeit sich bei einer oder mehreren Arbeitsgemeinschaften anzumelden. Informationen hierzu befinden sich in der AG-Broschüre, die zu Beginn jedes Schuljahres in der Schule ausliegt.

### **UntisMobile**

Der Benutzername und das Passwort von WebUntis können verwendet werden um mit der App "UntisMobile" bequem von unterwegs die aktuellen Stundenpläne abrufen zu können. Die App kann im Google Play Store für Android bzw. im Apple App Store für IOS kostenlos heruntergeladen werden.

### **Eltern-Accounts WebUntis/ Selbstregistrierung**

Seit kurzem besteht die Möglichkeit einen Elternaccount für WebUntis einzurichten. Die Eltern können sich damit einen eigenen WebUntis-Zugang erstellen und sind damit nicht mehr auf die Accounts ihrer Kinder angewiesen.

Anstatt sich dann bei WebUntis normal einzuloggen, klickt man auf "Login" und dann auf "Noch keinen Zugang? - Registrierung" (ganz unten in dem Fenster)

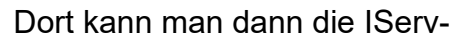

E-Mailadresse seines Kindes angeben (vorname.nachname@fkggoettingen.de) und auf "Senden klicken.

Eine Benachrichtigung mit einem Code wird dann an diese Adresse verschickt.

## [WebUntis] Registrierung

Klicken Sie auf folgenden Link, um die Registrierung abzuschließen oder geben Sie den Bestätigungscode in WebUntis ein: https://euterpe.webuntis.com/WebUntis/?school=fkg#basic/userRegistration?token=5f82815d499bbe450804b5da50ca4c Ihr Bestätigungscode lautet: 5f82815d499bbe450804b5da50ca4c

In der E-Mail dann einfach auf den Link klicken und die Registrierung abschließen.

Der Name des Eltern-Accounts lautet dann [vorname.nachname@fkggoettingen.de,](mailto:vorname.nachname@fkggoettingen.de) wobei der Name der ihres Kindes ist. Ein Passwort kann man dann selbst festlegen.

> Bitte geben Sie den Bestätigungscode aus dieser E-Mail hier ein oder klicken Sie auf den Link im E-Mail.

5f82815d499bbe450804b5da50ca4c

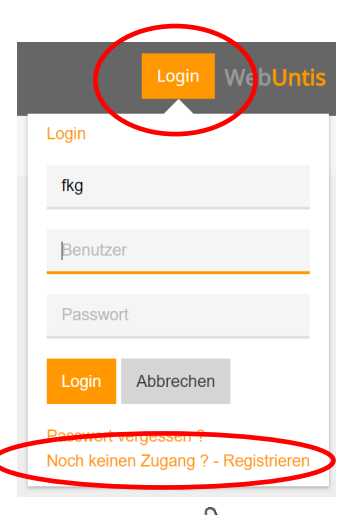

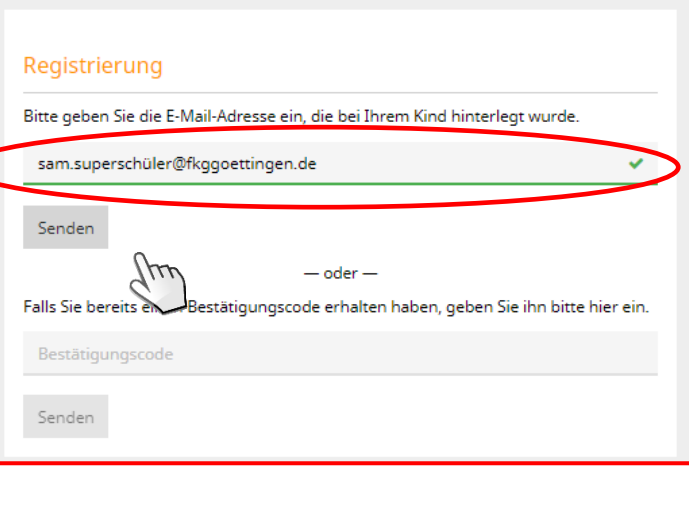

# Anleitung zur Nutzung von IServ

### **Bei IServ einloggen**

Auf der Homepage [\(www.fkg-goettingen.de\)](http://www.fkg-goettingen.de/) oben rechts auf den IServ-Link klicken

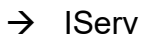

 $\rightarrow$  Benutzername eingeben (vorname.nachname)

(Vorname + Nachname durch einen PUNKT getrennt, alles klein geschrieben - siehe Beispiel unten)

 $\rightarrow$  Passwort eingeben und auf "Anmelden" klicken.

(Bei erstmaliger Benutzung gibt man in dieses Feld entweder erneut den Benutzernamen ein, oder eine Nummer, die man zu Beginn des Schuljahres von dem Klassenlehrer erhält. Danach wird man dann aufgefordert ein eigenes Passwort festzulegen)

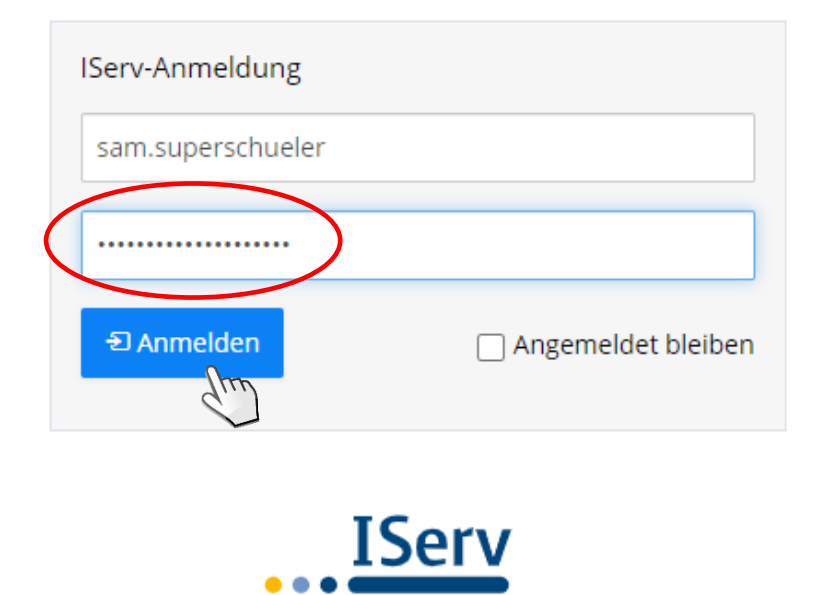

Sollte es beim Einloggen oder bei der Vergabe des Passwortes Probleme geben, kann man sich an das IServ-Team (iserv-hilfe@fkggoettingen.de) oder an Herrn Hänig direkt wenden (Raum 123 im Hauptgebäude oder fkg-orga@goettingen.de).

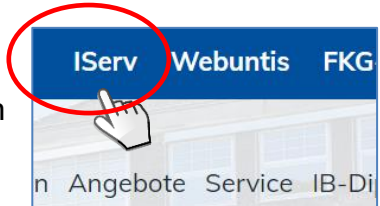

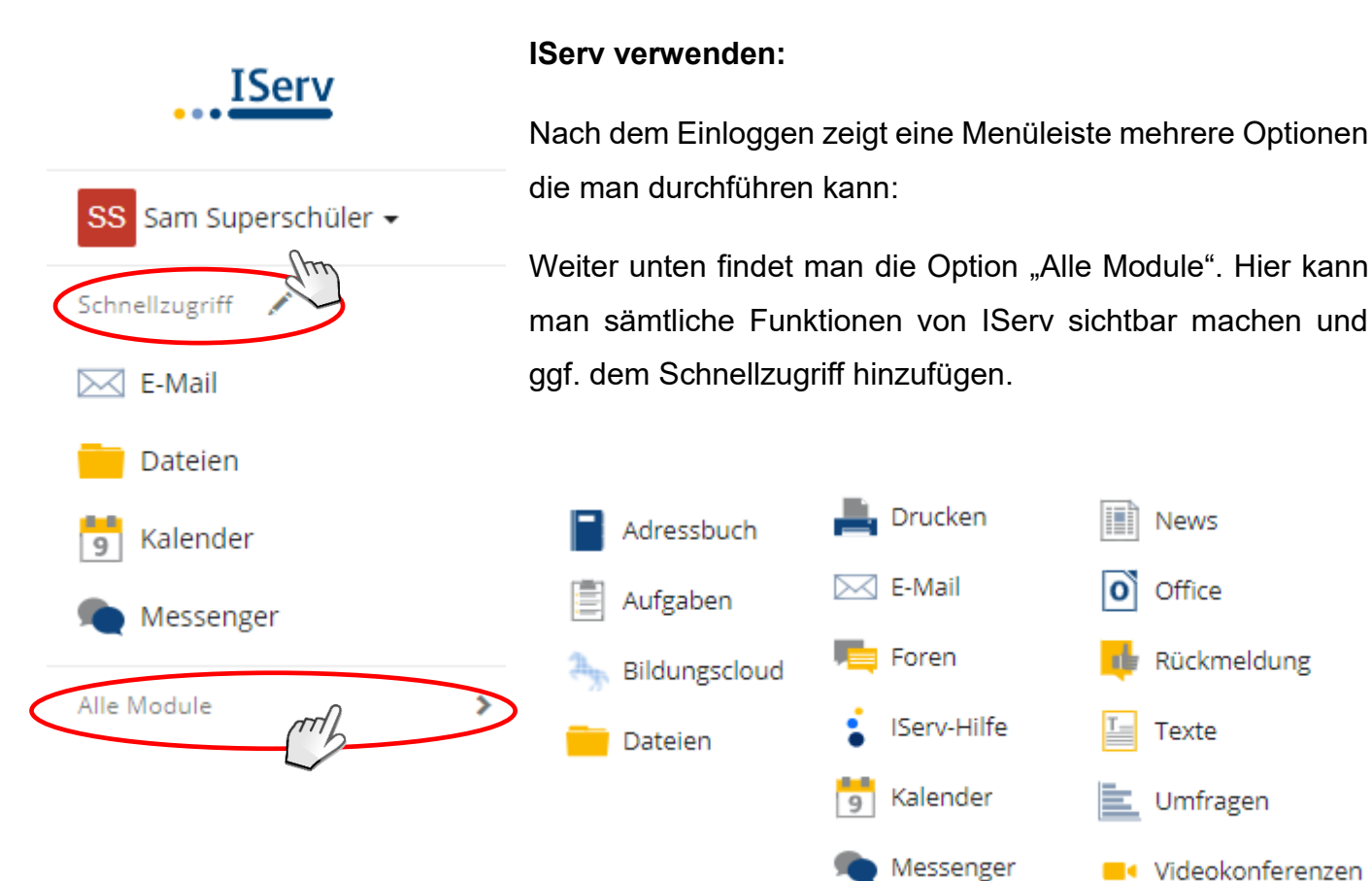

Einige der Funktionen werden hier kurz erklärt:

Klickt man auf den Ordner "E-Mail", kann man sich seinen Posteingang  $\bowtie$  E-Mail anschauen, eine neue E-Mail verfassen oder in den "Einstellungen" eine Signatur einfügen. Beim Schreiben einer E-Mail vervollständigt sich der Empfängername bei einer Schuladresse nach wenigen Buchstaben von selbst.

Dateien In diesem Ordner befindet sich der Dateibereich - standardmäßig wird hier zunächst der "eigene Dateibereich" angezeigt. In dem Reiter daneben kann man aber dann auch auf die "Gruppenordner" zugreifen. Die Mitglieder der Gruppe können selber etwas dort hinterlegen oder dort platzierte Dateien auf **Eigene Gruppen** Schulgemeinschaft den heimischen Computer herunterladen.

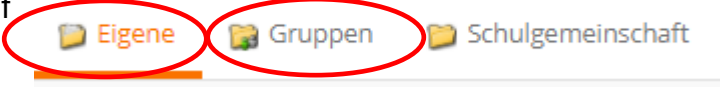

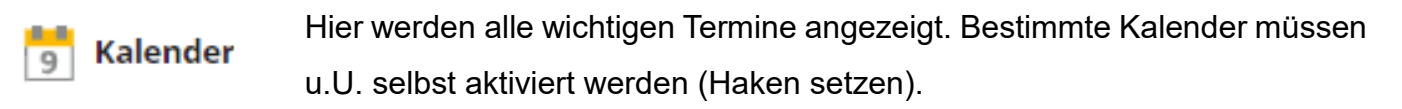

Adressbuch Hier kann man eigene E-Mailverteilerlisten anlegen.

In diesem Bereich befinden sich gestellte Aufgaben mit einem Aufgaben Abgabedatum und ggf. der Möglichkeit eine Lösung hochzuladen.

■ Videokonferenzen Hier kann man an Videokonferenzen teilnehmen.